#### **PROCEDIMENTOS OPERACIONAIS**

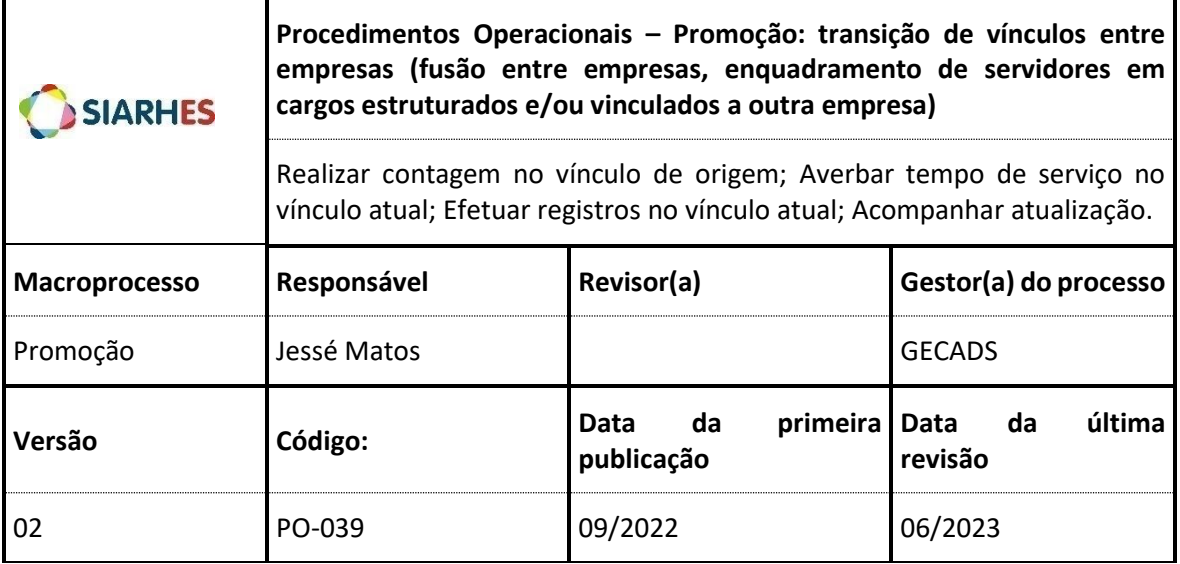

### **PROMOÇÃO – Registros manuais para transição de vínculos**

*Procedimento Resumido, considerando usuário com conhecimento nas telas utilizadas. Caso haja dúvidas quanto ao caminho para as telas, consultar Procedimento Operacional – Promoção Civis.*

#### **Órgão/Entidade Gestor de Pessoal:**

• SEGER/GECADS

### **1. OPERAÇÃO: PREPARAR GRUPO DE ELEITOS**

- 1.1 Prepare o grupo de eleitos na empresa de origem contendo o conjunto de servidores com transição de vínculos, por cargo, utilizando o menu **Processos/Conjunto de Funcionários/Gerar Grupo por Filtro/Unificar Grupos**, preenchendo os campos:
	- 1.1.1 Data para pesquisa: último dia de trabalho na empresa de origem (dia anterior à vacância
	- 1.1.2 Situação: selecione a opção **Ativo**
	- 1.1.3 Com frequência consolidada?: *não marcar*
	- 1.1.4 Exercício a partir de: não preencha
	- 1.1.5 Na Opção para pesquisa, selecione a opção de acordo com o grupo de servidores para o qual deseja efetuar a contagem de tempo
	- 1.1.6 No Bloco de Itens Disponíveis, selecione a opção de acordo com o grupo de servidores para o qual deseja efetuar a contagem de tempo
	- 1.1.7 Clique em **Cadastrar Grupo**
	- 1.1.8 Clique no botão **Gerar Grupo**
	- 1.1.9 Aguarde a geração do grupo de eleitos
	- 1.1.10 Anote o número do grupo de eleitos gerado, identificando-o com as regras para sua composição.

Suporte SIARHES: siarhes@seger.es.gov.br

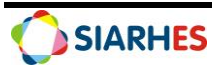

# **2. OPERAÇÃO: REALIZAR CONTAGEM DE TEMPO NO VÍNCULO DE ORIGEM**

- 2.1 Efetue a contagem de tempo do vínculo de origem para servidores do grupo criado no item 1, para a Finalidade PROMOCAO CIVIS, utilizando o menu **Processos/Contagem de Tempo/Contagem em Grupo e Geração de Direitos/Publicação**, aba **Disparar Contagem**, preenchendo os campos:
	- 2.1.1 Data Final de Contagem: último dia de trabalho na empresa de origem (dia anterior à vacância
	- 2.1.2 Grupo de Eleitos: número de um dos grupos anotado no item 1.1.10
	- 2.1.3 Destino: selecione na lista de valores, de preferência o destino com fila igual a 0
	- 2.1.4 Número dias para expiração: 10
	- 2.1.5 Clique no botão **Contar**
	- 2.1.6 Na mensagem de confirmação relacionada ao tempo da contagem, clique em **OK**
	- 2.1.7 Anote os números da Chave de Contagem e da Execução associando ao grupo já anotado
	- 2.1.8 Aguarde a conclusão da contagem, o que será informado com mensagem do sistema, ou através do menu **Tabelas/ Módulo C/ Cálculo Especial**
	- 2.1.9 Verifique se há erros de parametrização, clicando no botão **Erros** ou gerando o relatório de Erros de Contagem de Tempo, conforme item 15.4 (Procedimento Operacional: Progressão Subsídio - Rotinas Complementares)
	- 2.1.10 Para servidores sem erro de parametrização:
		- 2.1.10.1 Continue com a execução do procedimento **Observação**:
		- Caso seja necessário, pode-se realizar a contagem individual em *Processos/Contagem de Tempo/Contagem Individual de Tempo*

## **3. OPERAÇÃO: COMPILAR DADOS DO VÍNCULO DE ORIGEM**

3.1 Para as informações relacionadas ao tempo, execute a consulta "CONTAGEM\_PROMO\_CIVIS" de forma a levantar os dados do vínculo de origem para registro no vínculo de destino a saber:

- 3.1.1 NUMFUNC: número funcional do servidor
- 3.1.2 NUMVINC: vínculo do servidor
- 3.1.3 NOME: nome do servidor
- 3.1.4 DTINI\_CARGO: data de início no cargo
- 3.1.5 DTINI\_CLASSE: data de início na última classe
- 3.1.6 CLASSE: número para identificação da classe atual do servidor
- 3.1.7 DIAS\_LIQ\_PROMO: total de dias líquidos considerados para a promoção
- 3.1.8 DIAS\_LIQ\_CARGO: total de dias líquidos no cargo
- 3.1.9 REINICIO\_POS\_PA: data de reinício da contagem, se houver interrupção entre DTFIM\_PA e DTFIM\_CONT. Ou seja, após o servidor ter completado os 5 anos para Promoção.
- 3.1.10 Compile as informações em planilha, conforme exemplo abaixo:

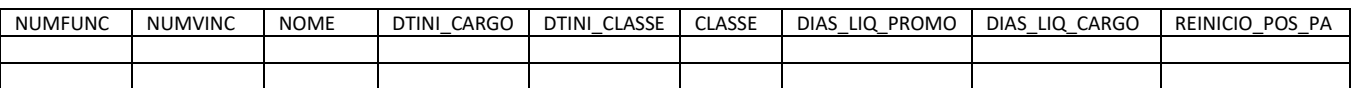

Suporte SIARHES: siarhes@seger.es.gov.br

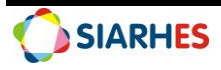

- 3.2 Para informações relacionadas a estabilidade, consulte o "Procedimento Operacional Progressão: transição de vínculos"
- 3.3 Para as informações referentes aos afastamentos acumulativos, execute a consulta "**SERVIDORES\_LICENCA**", que apresenta informações descritivas dos afastamentos que devem ser auditados, utilizando os seguintes parâmetros:
	- 3.3.1 S**ituação**: ATIVO
	- 3.3.2 **Início**: data considerando período a analisar
	- 3.3.3 **Data fim:** último dia de trabalho na empresa de origem (dia anterior à vacância)
	- 3.3.4 **Cód. Freq./Licença**: 0 TODAS
	- 3.3.5 **Grupo de Eleitos**: número gerado no item 1.1.10
	- 3.3.6 Relacione os seguintes dados em planilha para registro posterior:
		- 3.3.6.1 **NUMFUNC**: Número funcional do servidor
		- 3.3.6.2 **NUMVINC**: Vínculo do servidor
		- 3.3.6.3 **NOME**: Nome do servidor
		- 3.3.6.4 **DATA**: data da estabilidade do servidor
		- 3.3.6.5 **INICIO\_LIC:** data início da licença
		- 3.3.6.6 **FIM\_LIC:** data fim da licença
		- 3.3.6.7 **COD\_FREQ:** código da licença
		- 3.3.6.8 **LICENCA:** descrição da licença
		- 3.3.6.9 **QTD\_DIAS\_LICENCA:** quantidade de dias da licença
		- 3.3.6.10 **QTD\_DIAS\_PERIODO:** quantidade de dias da licença no período definido para consulta

**Observação:** Para esse procedimento, filtre apenas as licenças "27 – LICENCA MEDICA TRATAMENTO SAUDE", "28 – LICENCA MEDICA DOENCA GRAVE", "29 – LICENCA MEDICA DOENCA PESSOA FAMILIA", "30 – LICENCA MEDICA NATUREZA GRAVIDICA" e "31 – LICENCA MEDICA ACOMPANHAR CONJUGE".

3.4 Salve as planilhas, identificando a qual cargo e informações se referem.

## **4. OPERAÇÃO: EFETUAR REGISTROS NO VÍNCULO DE DESTINO**

#### 4.1 Registre a averbação utilizando o menu **Histórico Funcional / Contagem de Tempo / Averbação de Tempo de Serviço**

#### 4.1.1 Bloco **Funcionário**

- 4.1.1.1 Funcionário: preencha com o número funcional do servidor
- 4.1.1.2 Vínculo: selecione o vínculo destino do servidor
- 4.1.2 Na aba INFORMAÇÕES, registre o saldo da averbação preenchendo os campos abaixo

4.1.2.1 FINALIDADE: PROMOCAO CIVIS

- 4.1.2.2 TIPO: SALDO ORGAO ORGEM
- 4.1.2.3 ORDEM: 1
- 4.1.2.4 VINCULO ANTERIOR: número do vínculo averbado (vínculo na empresa anterior item 3.1.2)
- 4.1.2.5 INICIO CARGO: data início no cargo (referente ao vínculo na empresa anterior item 3.1.4)
- 4.1.2.6 SALDO CARGO: tempo no cargo (referente ao vínculo na empresa anterior item 3.1.8)

Suporte SIARHES: siarhes@seger.es.gov.br

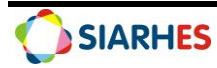

4.1.2.7 SALDO CLASSE: tempo na classe atual (referente ao vínculo na empresa anterior – item 3.1.7 se não houver interrupção após ter completado os 5 anos – informado no item 3.1.9)

**Observação:** Caso o servidor possua reinício de contagem após ter completado os 5 anos (item 3.1.9) considere para esse campo, o tempo líquido entre o reinício e a data fim da contagem

- 4.1.2.8 DT EXERCICIO: data de exercício do servidor no vínculo de origem. Em regra geral trata-se da mesma data de início no cargo – item 3.1.4, porém deve-se atentar às exceções de cada cargo
- 4.1.2.9 CLASSE A CONSIDERAR: número da classe (nível vertical) em que a averbação deverá ser considerada. Em regra geral, trata-se da classe atual do servidor na data fim da contagem (item 3.1.6) acrescida de mais um número.

Exemplo: Para um servidor que na data fim da contagem na empresa anterior está na classe 2, esse campo deve ser preenchido com o número 3.

4.2 Clique no botão **Grava alterações**

# **5. OPERAÇÃO: ACOMPANHAR ATUALIZAÇÃO**

5.1. Quando da realização do procedimento de Promoção por Seleção, audite e ajuste, se necessário, a situação desses servidores observando situações de exceção e possíveis necessidades de atualização dos registros manuais

5.2. Observe os casos de servidores com registro de atuação em Comissões e outros, pois o sistema pode duplicar essas informações, requerendo auditoria criteriosa da pontuação

5.3. Execute o cálculo de vagas de forma manual e encaminhe para a equipe SIARHES, para o emai[l siarhes@seger.es.gov.br](mailto:siarhes@seger.es.gov.br) , para abertura de demanda de registro junto ao PRODEST.

5.4. Para servidores da SEGER, distribuídos, após o registro do provimento na SEGER, encaminhe as informações para registro no órgão do vínculo de distribuído.

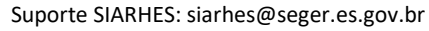

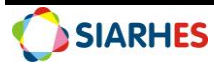